## **ROUTEUR 3G/4G/WIFI BIPSOL**

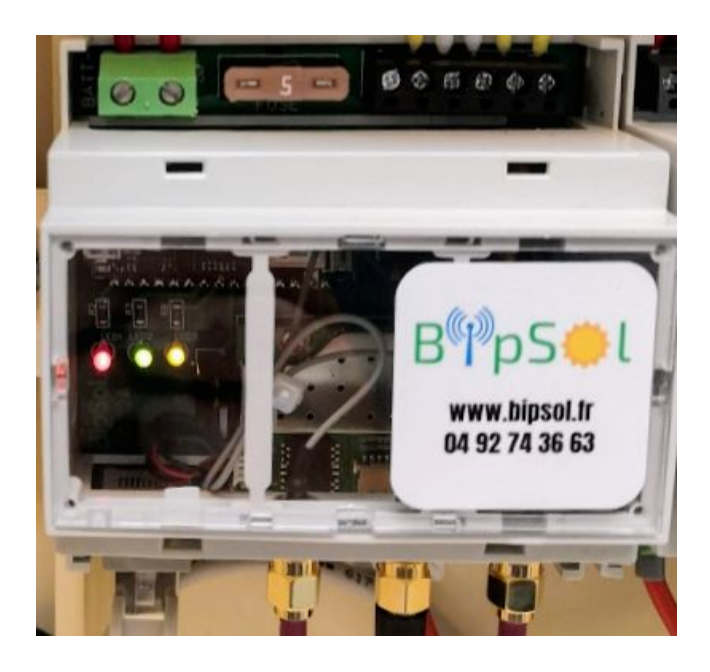

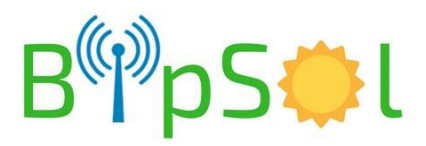

# **PRÉALABLE**

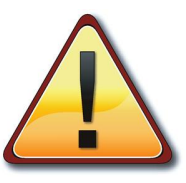

#### **SUPPRIMER LE CODE PIN ASSOCIÉ AVEC LA CARTE SIM**

Il est nécessaire de supprimer le code PIN associé à votre carte SIM, si celle-ci en possède un.

Pour ce faire:

- insérez la carte SIM dans un smartphone
- accédez aux paramètres de sécurité
- désactivez le code PIN

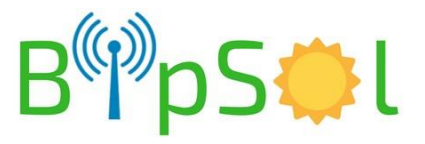

## **MISE EN SERVICE - CARTE SIM nano**

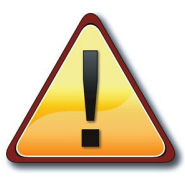

#### **Procédez avant de connecter les packs batterie**

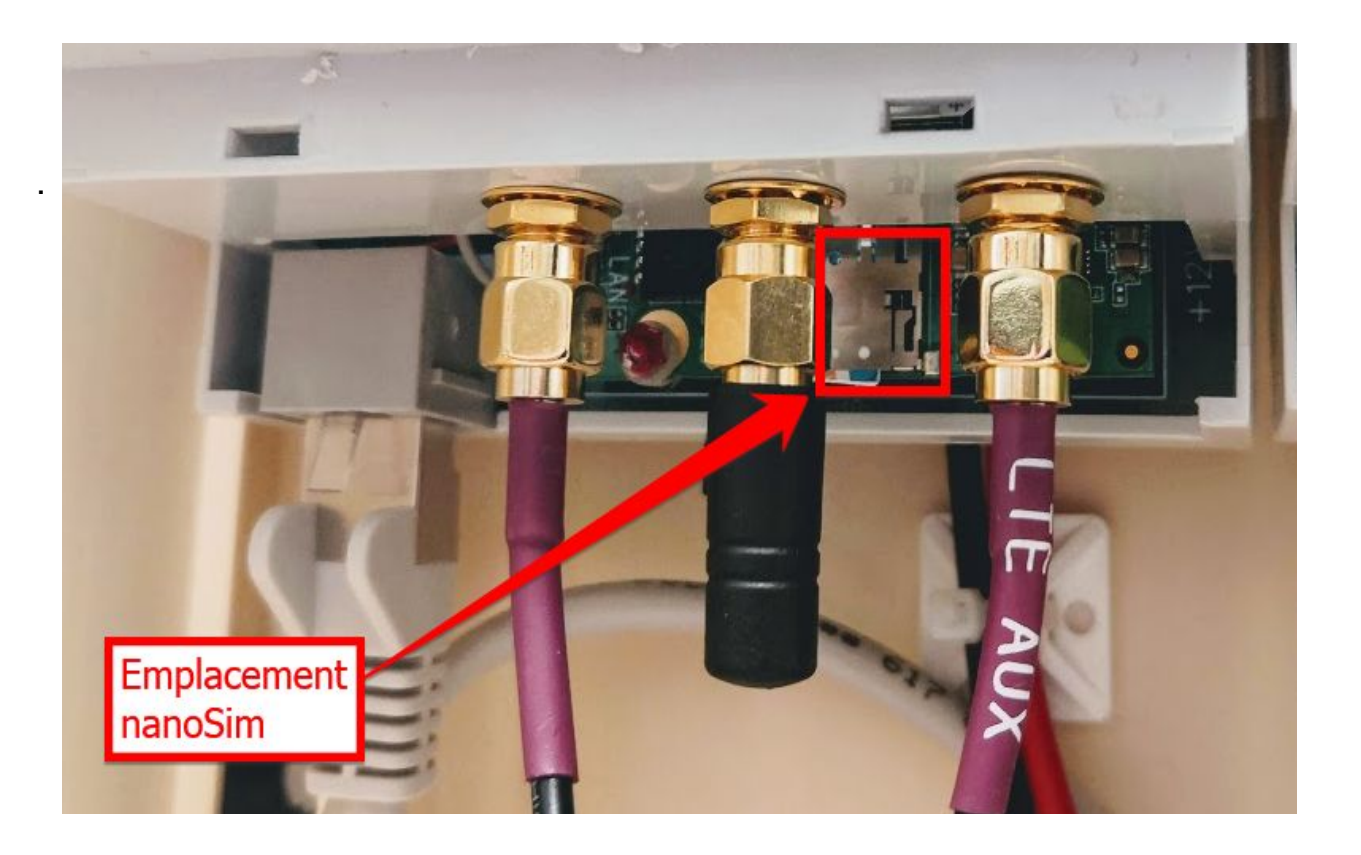

Insérer la carte Sim:

- La face cuivrée en dessous
- Le coin coupé en premier

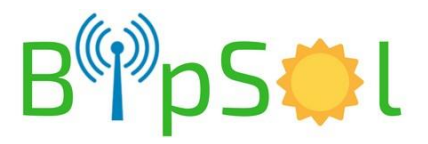

## **CONFIGURATION 3G-4G**

- Configuration 3G-4G
	- Connectez vous au point d'accès WIFI interne avec les codes qui vous ont été fournis
	- Ouvrez un navigateur WEB
	- Tapez l'adresse du routeur fournie (ex:192.168.100.1)
	- Entrez le mot passe fourni
	- La page d'accueil arrive:

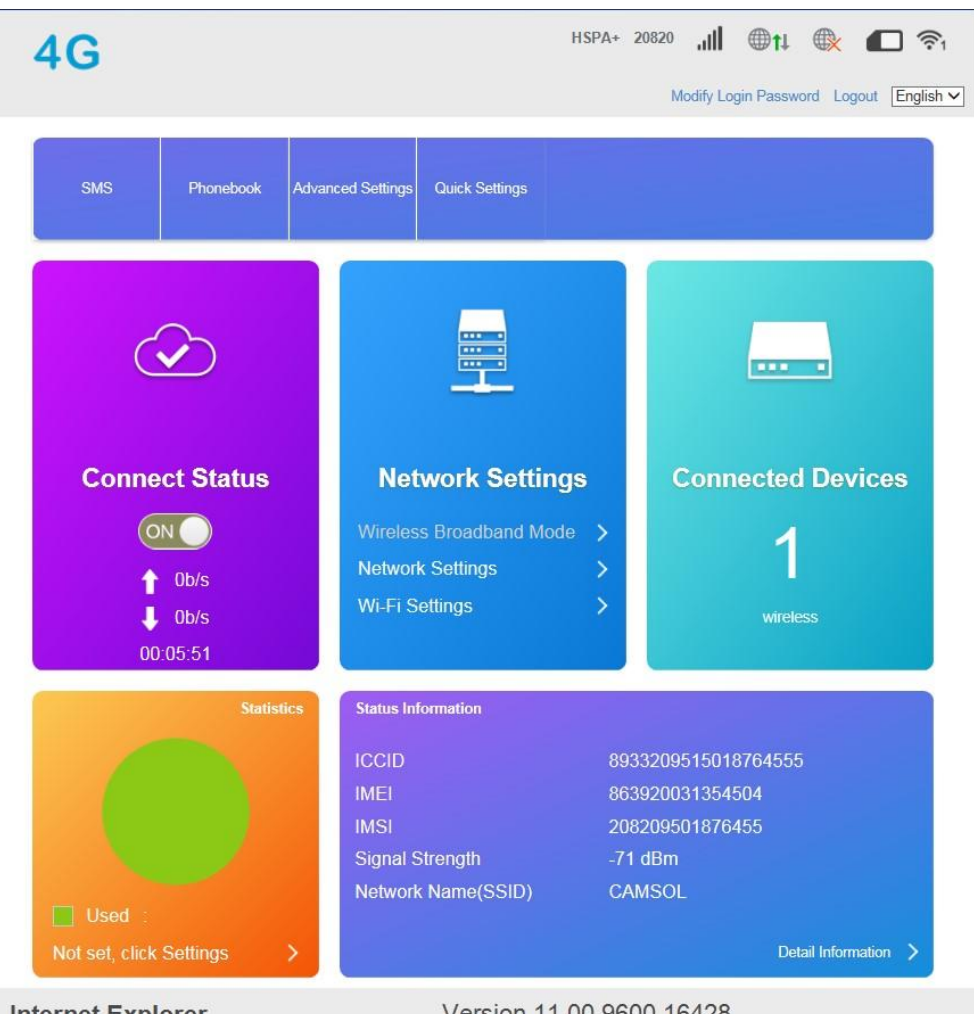

**Internet Explorer** 

Version 11,00,9600,16428

Microsoft Windows 7 Professionnel 32-bit Build 6.1.7601

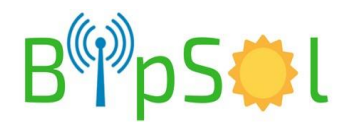

## **CHOIX DU RESEAU - APN - MÉTHODES**

Avant de procéder à la configuration, assurez vous d'avoir récupéré auprès de votre fournisseur de carte SIM les diverses caractéristiques de votre abonnement, en particulier l'APN (Acces Point Name).

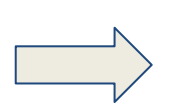

Si cela n'a pas déjà été fait, supprimer le code PIN associé à la carte SIM.

Pour ce faire, insérez la carte SIM dans un smartphone, accédez aux paramètres de sécurité pour pouvoir désactiver ce code PIN

Deux modes de paramétrages existent:

- automatique:
	- l'APN est automatiquement découvert par le routeur 4G
	- cette méthode ne fonctionne pas avec tous les abonnements, il faut alors passer à la méthode manuelle
- manuel:
	- l'APN doit être renseigné dans un menu

Les pages suivantes présentent ces deux méthodes

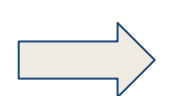

Après configuration, voyez sur la page d'accueil du routeur ou au niveau de la led bleue pour vérifier l'état de la connexion.

Voyez les pages "diagnostic" en fin de document.

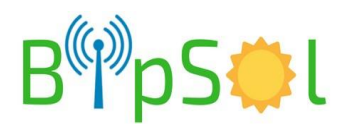

### **CHOIX DU RESEAU - APN - AUTOMATIQUE**

#### SOLUTION 1: MODE AUTOMATIQUE:

- Cliquez sur « Network Settings »
- La page « Connection Settings » apparaît
- Normalement le mode automatique fonctionne
- Sinon passez en mode manuel (voir plus loin)

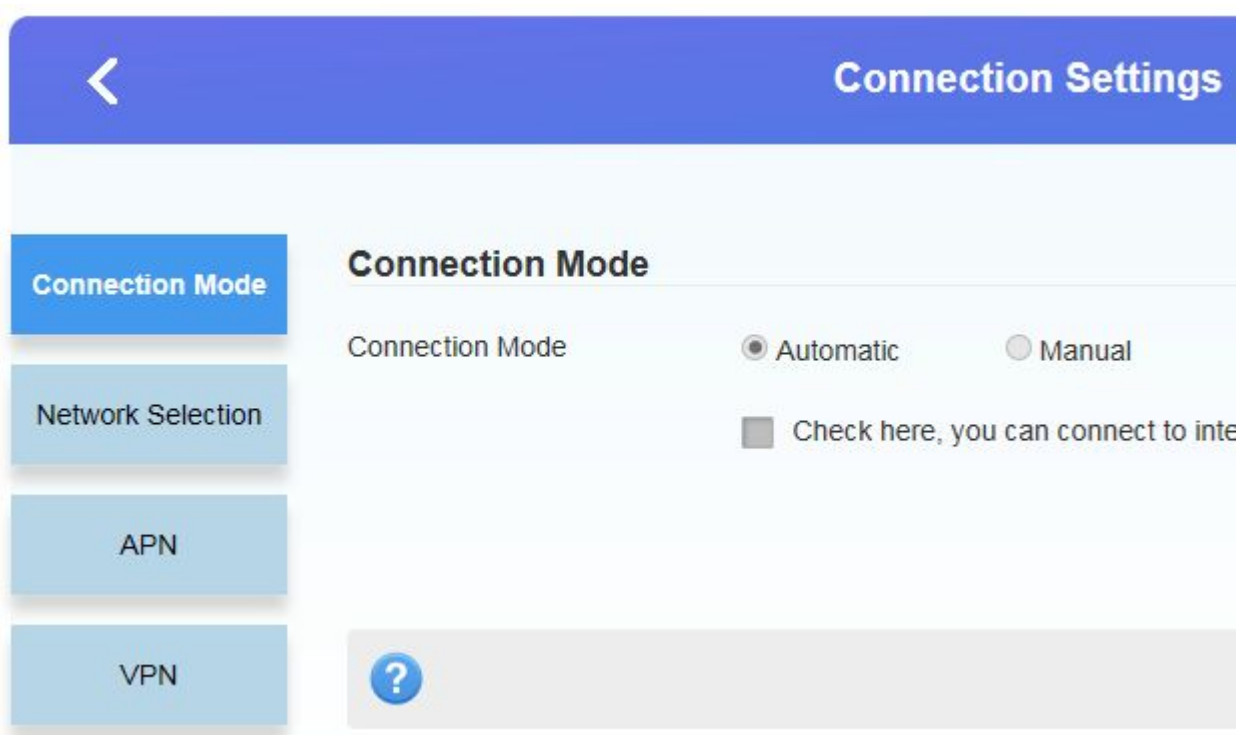

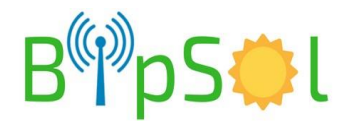

## **CHOIX DU RESEAU - APN - MODE MANUEL**

#### SOLUTION 2: MODE MANUEL:

- En mode « MANUAL », dans l'onglet APN, créez un nouveau profil et entrez les paramètres de votre réseau.
- Ensuite revenir dans "CONNECTION MODE" puis sélectionnez le profil
- Le modem est configuré

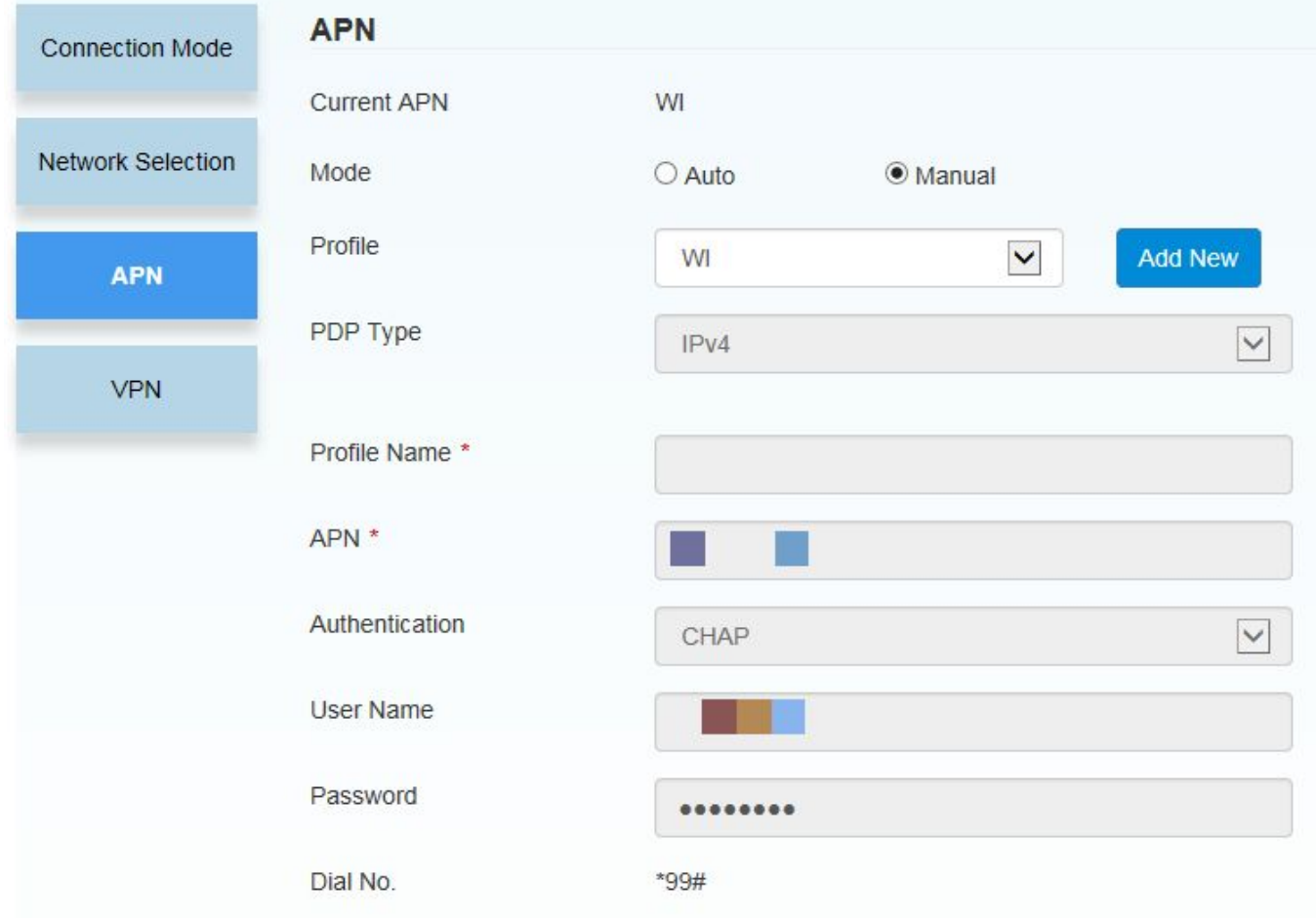

ATTENTION: pour changer entre connection mode automatique et manuel, il faut désactivez la connexion de données sur la page d'accueil:

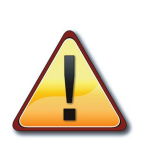

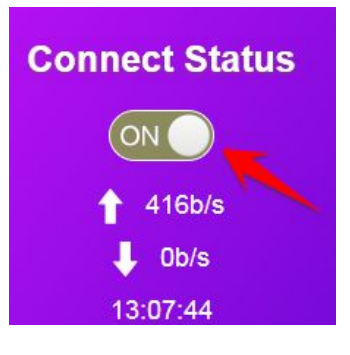

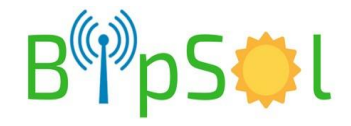

## **TABLE DE ROUTAGE / DMZ**

DMZ:

- Menu "Advanced Settings/Firewall/DMZ"
- Renseignez l'adresse IP et autorisez ou non

TABLE DE ROUTAGE::

- Menu "Advanced Settings/ Firewall/Port Mapping"
- Renseignez/vérifiez alors les règles de redirection

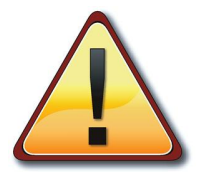

**DE NOMBREUX AUTRES PARAMÈTRES SONT DISPONIBLES**

**NOUS VOUS CONSEILLONS DE NE PAS MODIFIER LA CONFIGURATION LIVRÉE**

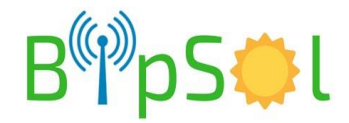

## **DIAGNOSTIC VIA MENUS**

#### PAGE D'ACCUEIL:

informations en haut de la page, sur le bandeau

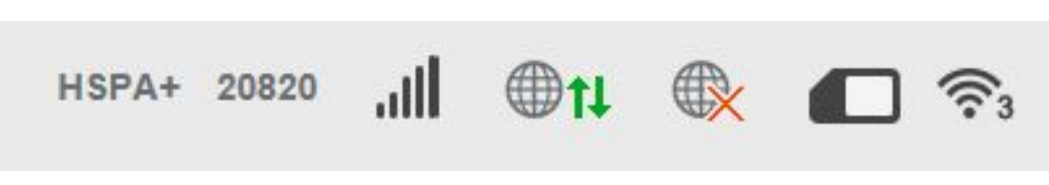

#### PAGE D'ACCUEIL:

informations en haut de la page, à gauche

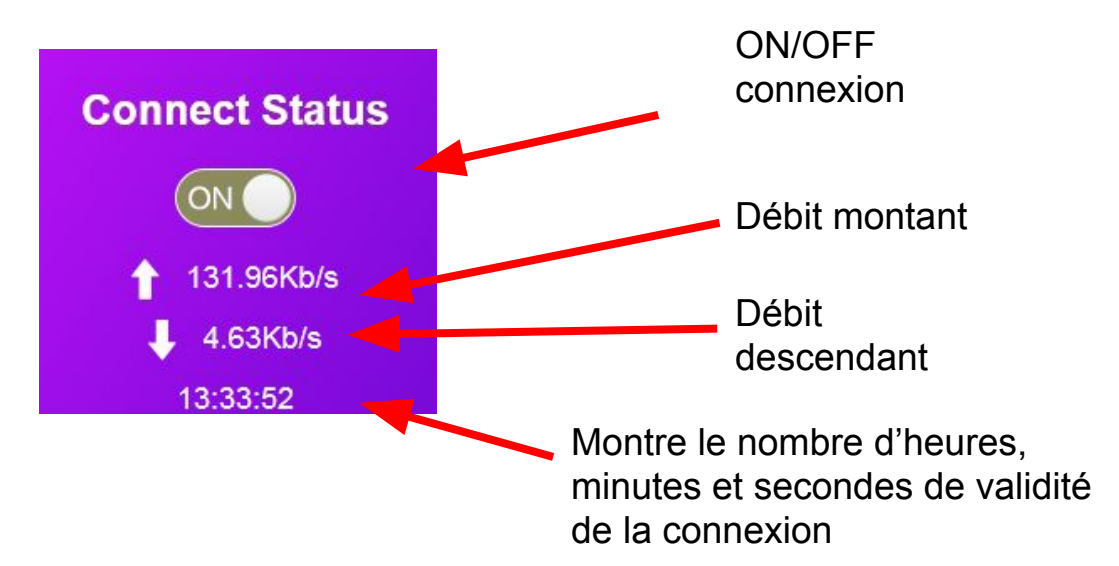

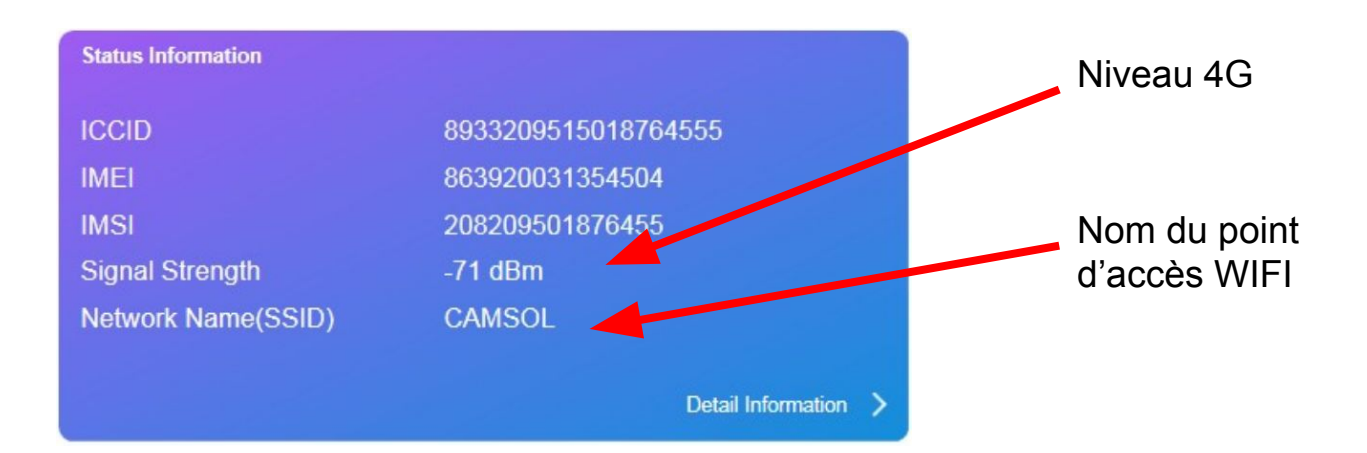

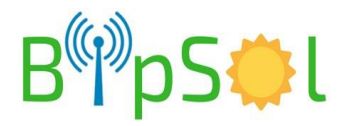

## **DIAGNOSTIC CONNEXION 3G/4G VIA LED**

#### ETAT DE LA CONNEXION 3G/4G:

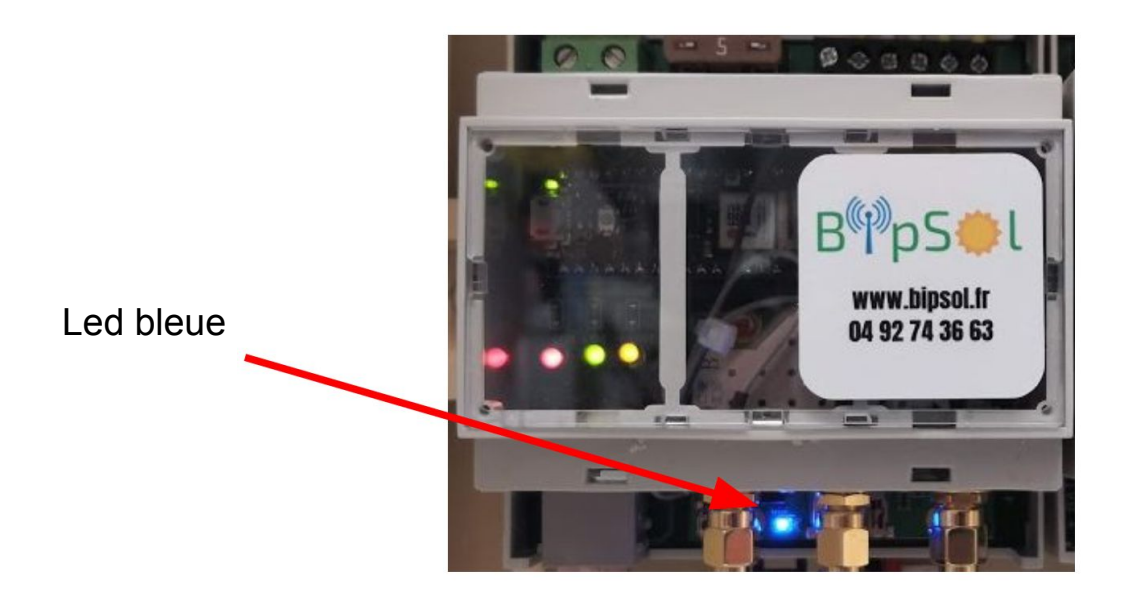

Led bleue:

- fixe: non connecté au réseau 3G/4G
- clignotante: connecté au réseau 3G/4G

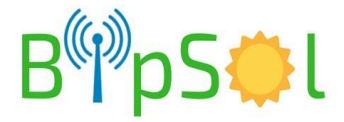